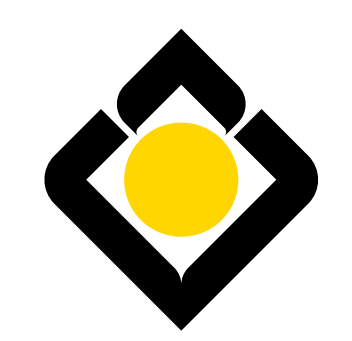

البناء السعودي للاستثمار<br>The Saudi Investment Bank

# **Travel Account**

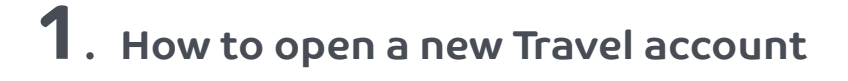

• • From the "Home" page, click on "Accounts". Click on "Travel Account New!"

 $\overline{\mathbf{1}}$  2

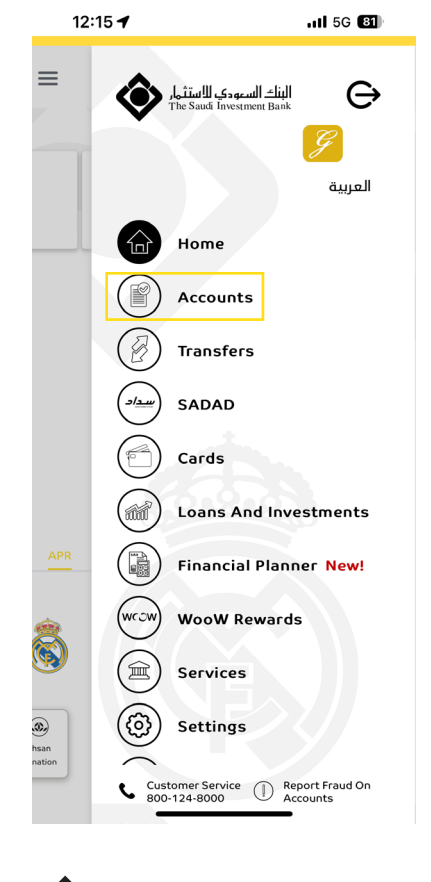

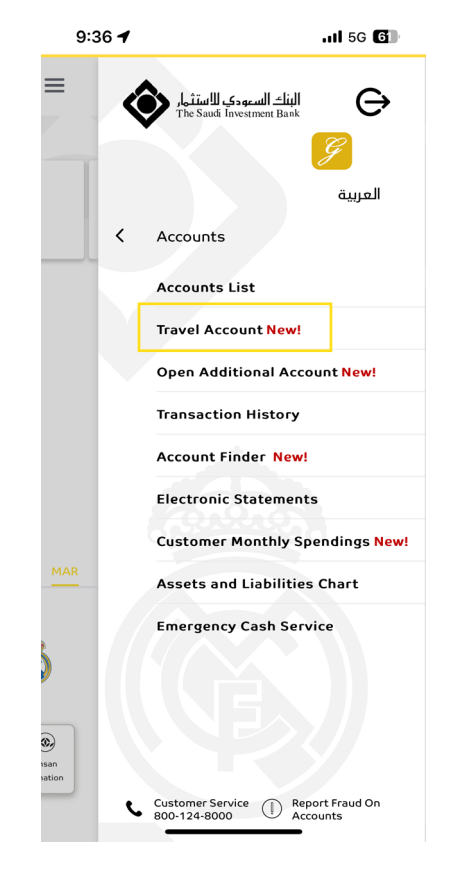

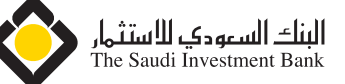

# **1 How to open a new Travel account**

#### $\overline{3}$  4

• Accept the Terms & conditions, and click on "Continue".

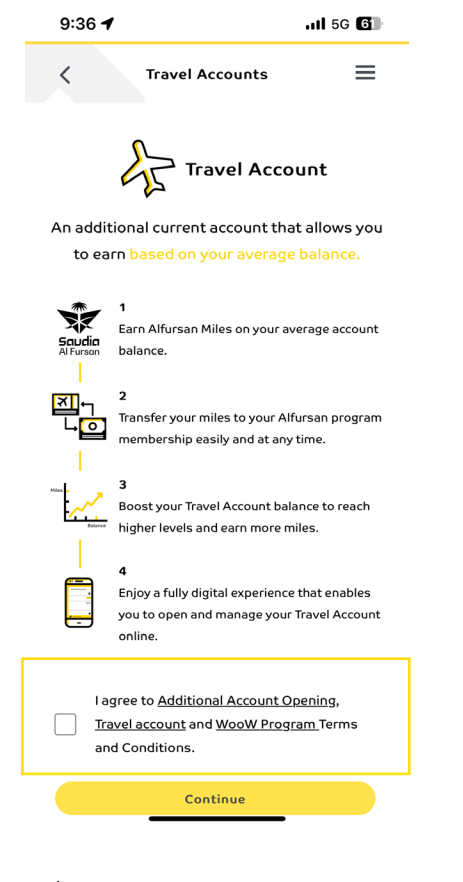

• Enter the OTP sent to your registered mobile number.

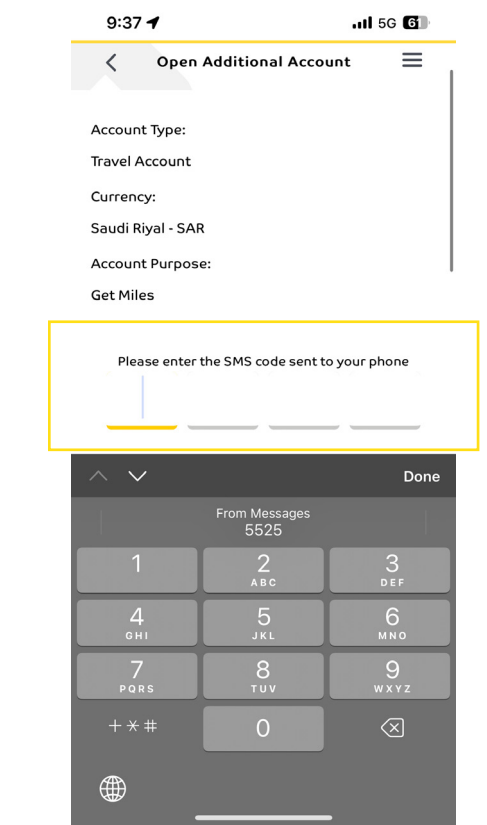

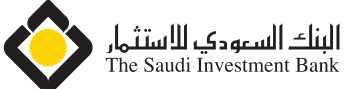

# **1 How to open a new Travel account**

• You have successfully opened a new Travel account.

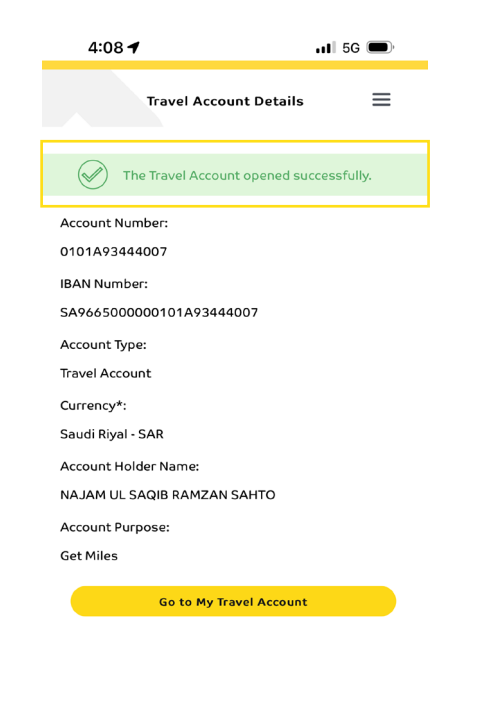

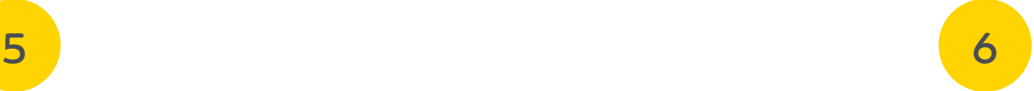

• From the "Account List" page, you can check your Current Miles Balance and track your Miles History etc.

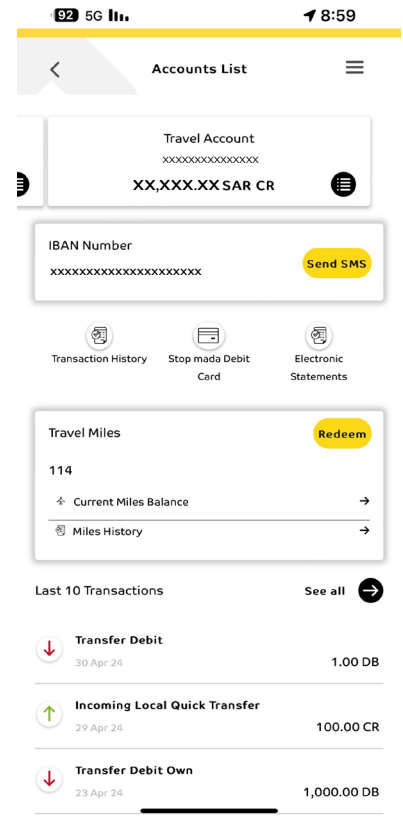

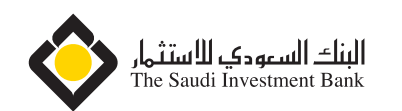

# **2 How to open a new Travel account from the "Open Additional Account" tab**

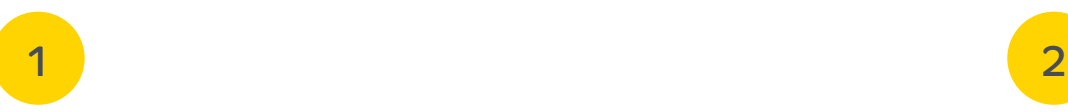

• From the "Home" page, click on "Accounts". • Click on "Open Additional Account"

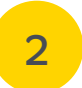

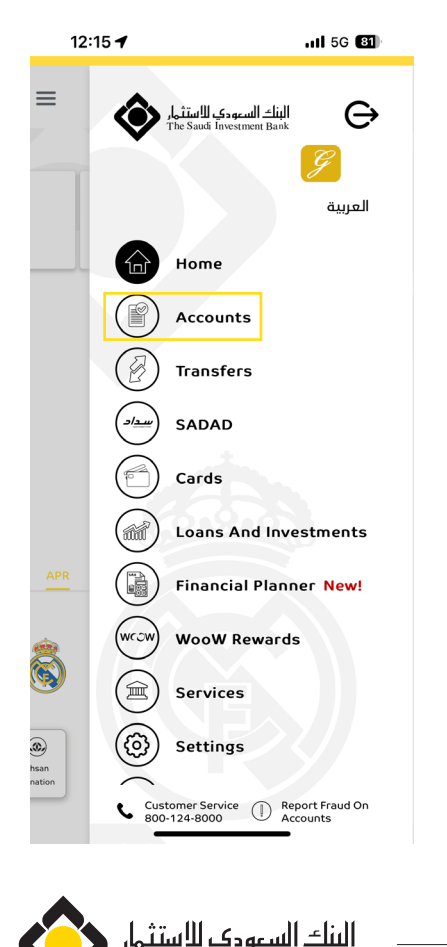

The Saudi Investment Bank

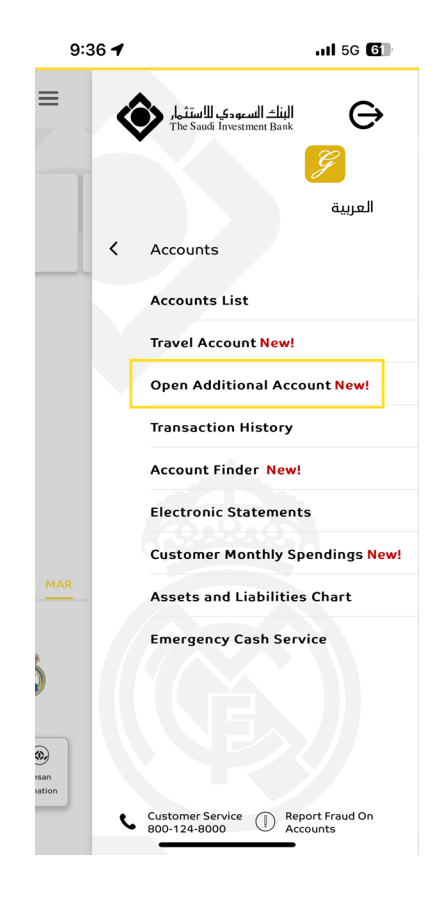

# **2 How to open a new Travel account from the "Open Additional Account" tab**

#### 3

• Choose the Account type, then fill in the required fields, then accept the Terms & conditions, and click on "Continue".

#### 4

• Enter the OTP sent to your registered mobile number.

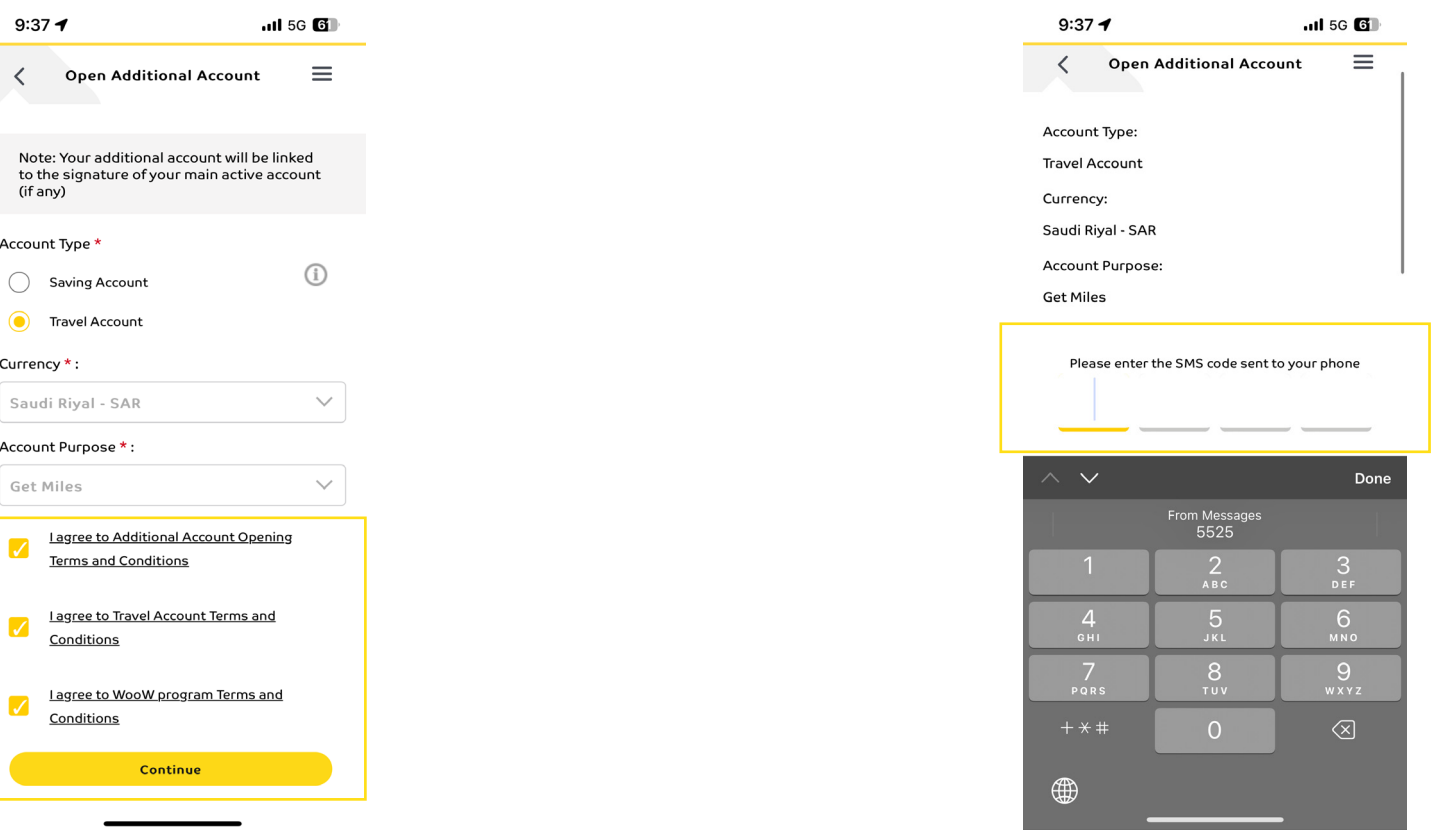

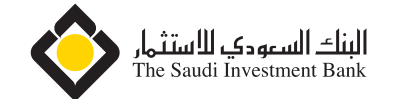

# **2 How to open a new Travel account from the "Open Additional Account" tab**

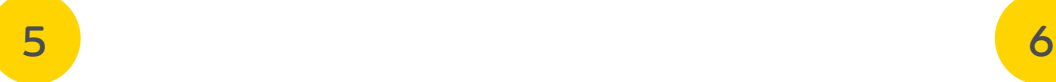

• You have successfully opened a new Travel account.

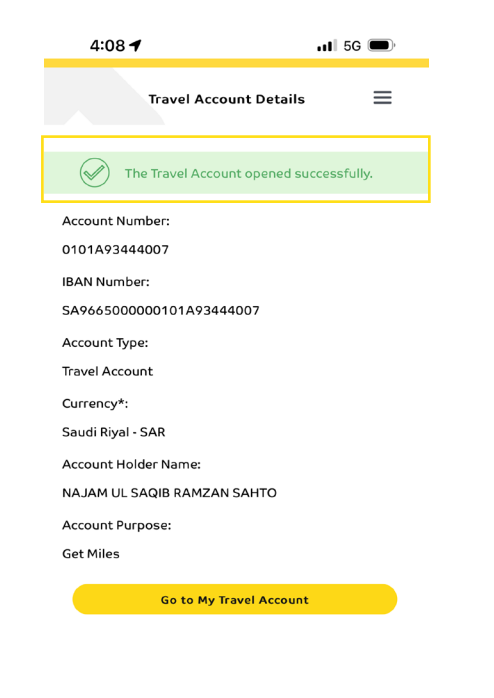

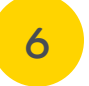

• From the "Account List" page, you can check your Current Miles Balance and track your Miles History etc.

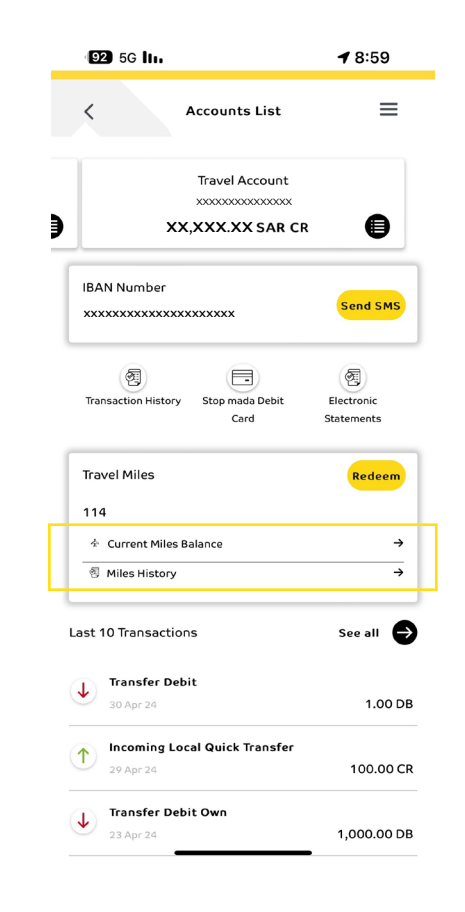

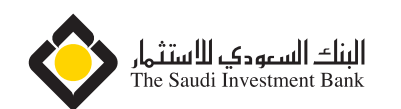

# **3 How to Manage your Travel Account**

# $\overline{\mathbf{1}}$  2

• From the "Home" page, click on "Accounts".

• Click on "Accounts List", then click on "Travel Account"

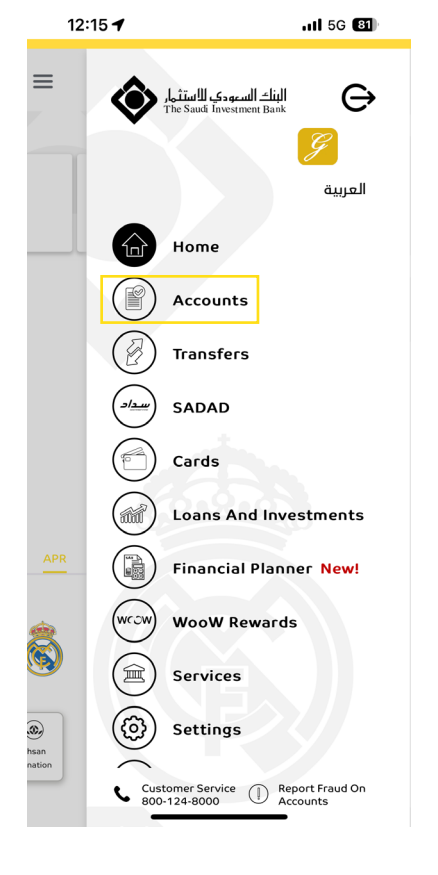

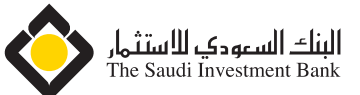

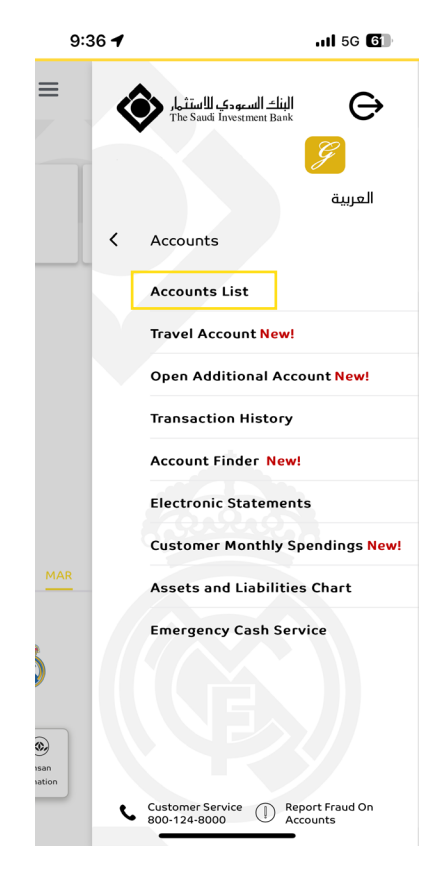

# **3 How to Manage your Travel Account**

#### $\overline{3}$  4

• You can redeem your Miles by clicking on "Redeem"button, then fill in the required fields, then click on "Redeem".

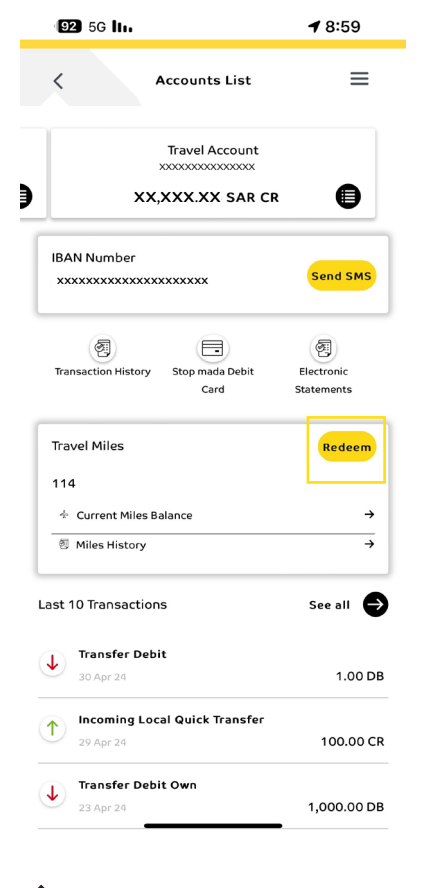

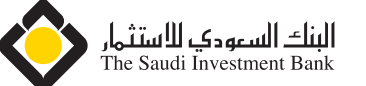

• You can check your "Current Miles Balance".

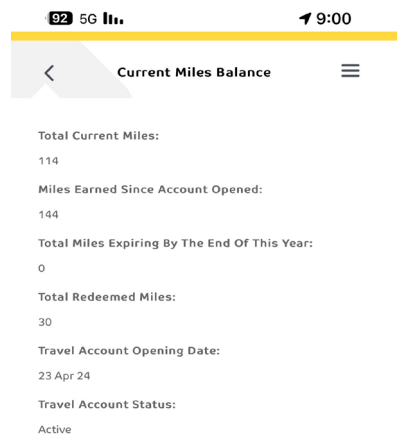

# **How to Manage your Travel Account**

#### 

• You can view the history of earned and redeemed miles.

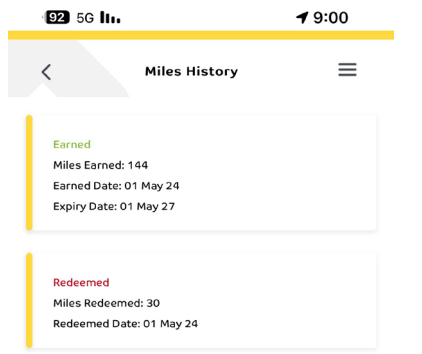

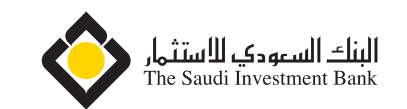